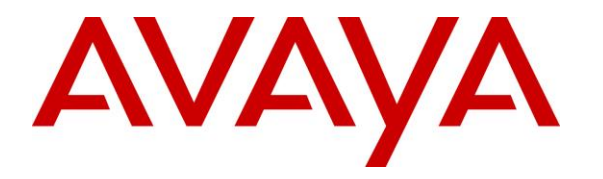

**Avaya Solution & Interoperability Test Lab**

# **Application Notes for Unimax 2nd Nature 9.1 with Avaya Aura® Communication Manager 8.0 and Avaya Aura® Application Enablement Services 8.0 – Issue 1.0**

### **Abstract**

These Application Notes describe the configuration steps required for Unimax 2nd Nature 9.1 to interoperate with Avaya Aura® Communication Manager 8.0 and Avaya Aura® Application Enablement Services 8.0. Unimax 2nd Nature is a centralized enterprise voice administration and provisioning solution.

In the compliance testing, Unimax 2nd Nature used the System Management Services from Avaya Aura® Application Enablement Services to provide an administration interface for provisioning of resources on Avaya Aura® Communication Manager.

Readers should pay attention to **Section [2](#page-1-0)**, in particular the scope of testing as outlined in **Section [2.1](#page-3-0)** as well as any observations noted in **Section [2.2](#page-4-0)**, to ensure that their own use cases are adequately covered by this scope and results.

Information in these Application Notes has been obtained through DevConnect compliance testing and additional technical discussions. Testing was conducted via the DevConnect Program at the Avaya Solution and Interoperability Test Lab.

# **1. Introduction**

These Application Notes describe the configuration steps required for Unimax 2nd Nature 9.1 to interoperate with Avaya Aura® Communication Manager 8.0 and Avaya Aura® Application Enablement Services 8.0. Unimax 2nd Nature is a centralized enterprise voice administration and provisioning solution.

In the compliance testing, 2nd Nature used the System Management Services (SMS) from Application Enablement Services to provide an administration interface to 2nd Nature clients for provisioning of resources on Communication Manager.

SMS is a web service that provides programmatic access to a subset of administration objects available via Communication Manager System Access Terminal (SAT) screens. SMS enables clients with Simple Object Access Protocol (SOAP) based access to list, display, add, change, and remove specific managed objects on Communication Manager.

<span id="page-1-0"></span>Testing was performed with the 2nd Nature client application, which supports the complete set of objects on the 2nd Nature server. The results should be extendable to other client applications LineOne, HelpOne, and Spotlight, with each supporting a subset of the objects on 2nd Nature.

# **2. General Test Approach and Test Results**

All test cases were performed manually. Actions were taken on 2nd Nature and Communication Manager to alter data associated with supported objects, and to verify data stayed in sync between the two systems.

The objects were modified on 2nd Nature using the 2nd Nature client application, and modified on Communication Manager using SAT. For each supported object, a subset of parameters was chosen at random to modify and verify, therefore not all parameters were tested.

The serviceability test cases were performed manually by disconnecting/reconnecting the Ethernet connection to the 2nd Nature server.

DevConnect Compliance Testing is conducted jointly by Avaya and DevConnect members. The jointly-defined test plan focuses on exercising APIs and/or standards-based interfaces pertinent to the interoperability of the tested products and their functionalities. DevConnect Compliance Testing is not intended to substitute full product performance or feature testing performed by DevConnect members, nor is it to be construed as an endorsement by Avaya of the suitability or completeness of a DevConnect member's solution.

Avaya recommends our customers implement Avaya solutions using appropriate security and encryption capabilities enabled by our products. The testing referenced in these DevConnect Application Notes included the enablement of supported encryption capabilities in the Avaya products. Readers should consult the appropriate Avaya product documentation for further information regarding security and encryption capabilities supported by those Avaya products.

Support for these security and encryption capabilities in any non-Avaya solution component is the responsibility of each individual vendor. Readers should consult the appropriate vendorsupplied product documentation for more information regarding those products.

For the testing associated with these Application Notes, the interface between Application Enablement Services and 2nd Nature utilized the enabled capabilities of HTTPS.

### <span id="page-3-0"></span>**2.1. Interoperability Compliance Testing**

The interoperability compliance test included feature and serviceability testing.

The feature testing focused on verifying the following on 2nd Nature:

- Use of SMS service to download, synchronize, and display specific managed objects.
- Use of SMS service to add, change, and remove specific managed objects.
- Proper handling of the following SMS objects:

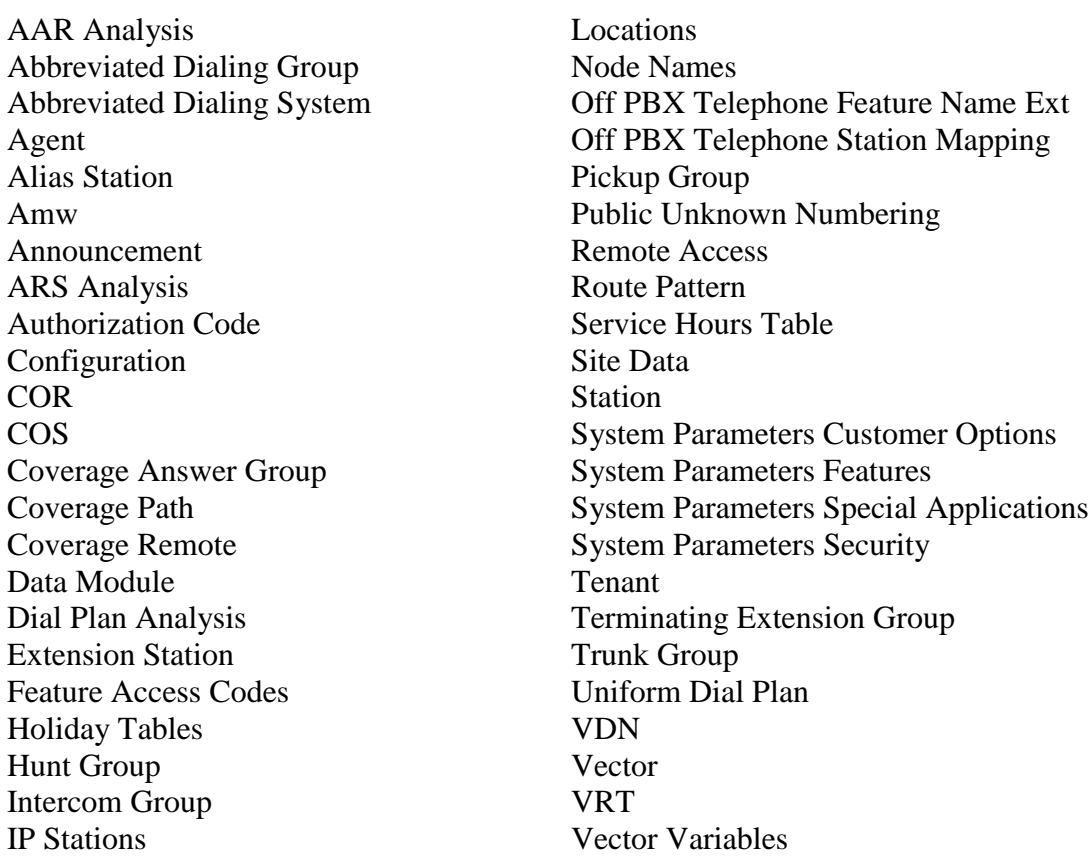

The serviceability testing focused on verifying the ability of 2nd Nature to recover from adverse conditions, such as disconnecting/reconnecting the Ethernet connection to the 2nd Nature server.

### <span id="page-4-0"></span>**2.2. Test Results**

All test cases were executed and verified. The following were observations on 2nd Nature from the compliance testing.

- By design, 2nd Nature does not necessarily duplicate all parameter validations that are supported by Communication Manager.
- Attendant and remote access extensions did not get factored into the Extensions Available and Extension Used listings.
- Changes to the last entry in abbreviated dialing group lists and vector variables did not get sent properly to Communication Manager. This is being addressed by Unimax, and the fix will be made available in the next major and minor release.
- Cannot add vector numbers beyond 2000 for a large system despite capacity limit being 8000 on Communication Manager. This is being addressed by Unimax, and the fix will be made available in the next major and minor release.
- Creation of ring-stat station button was allowed by 2nd Nature despite the associated SA8428 Station User Button Ring Control special application being disabled. This creation request was subsequently rejected by Communication Manager.

### **2.3. Support**

Technical support on 2nd Nature can be obtained through the following:

- **Phone:** (612) 204-3661
- **Email:** <http://www.unimax.com/support>

# **3. Reference Configuration**

The configuration used for the compliance testing is shown in **Figure 1**.

The detailed administration of basic connectivity between Communication Manager and Application Enablement Services, and of objects on Communication Manager are not the focus of these Application Notes and will not be described.

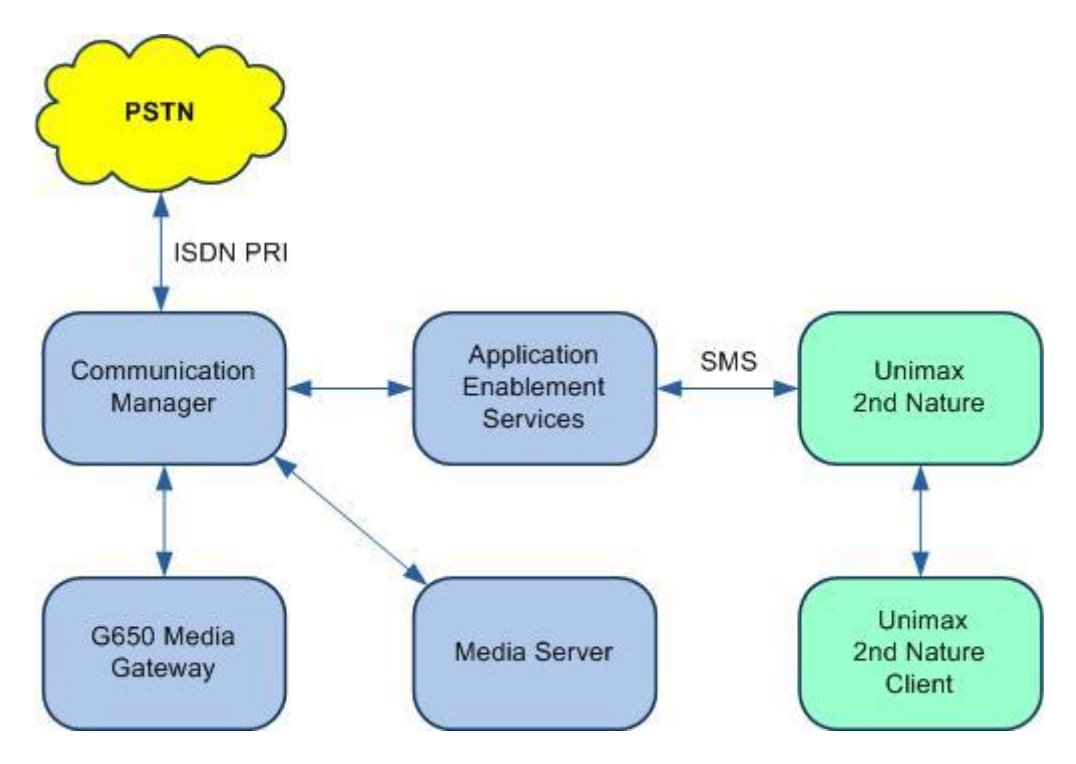

**Figure 1: Compliance Testing Configuration**

# **4. Equipment and Software Validated**

The following equipment and software were used for the sample configuration provided:

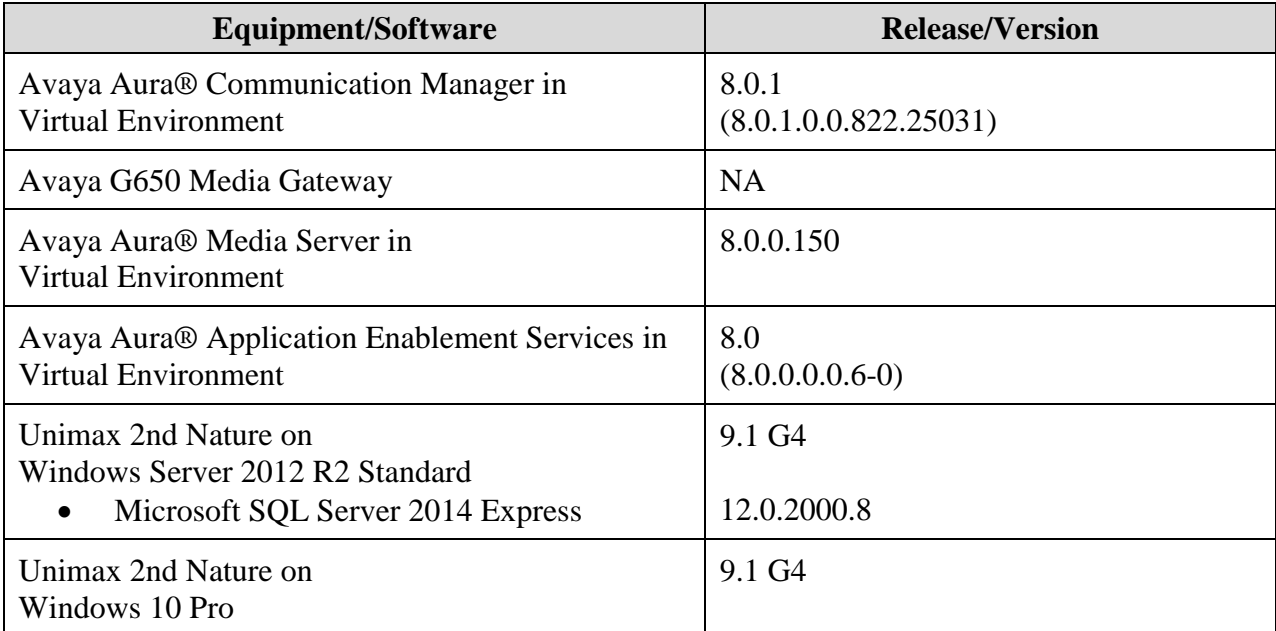

# **5. Configure Avaya Aura® Communication Manager**

This section provides the procedures for configuring Communication Manager. The procedures include the following area:

• Administer accounts

#### <span id="page-7-0"></span>**5.1. Administer Accounts**

Access the web-based interface by using the URL "https://ip-address" in an Internet browser window, where "ip-address" is the IP address of Communication Manager. Log in using the appropriate credentials.

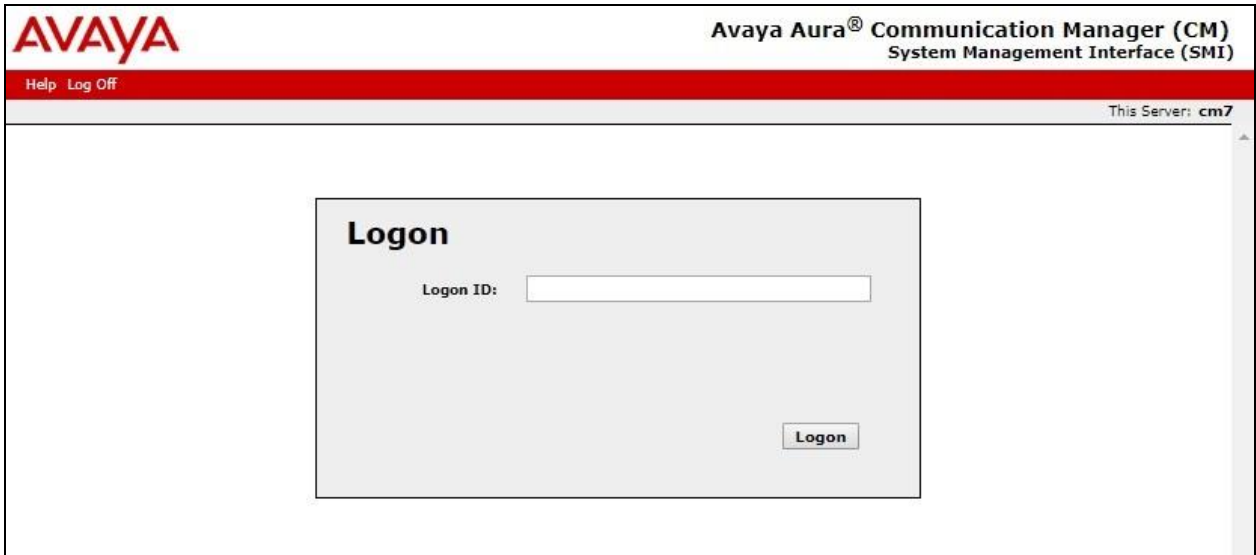

The **System Management Interface** screen is displayed next. Select **Administration** → **Server (Maintenance)** from the top menu.

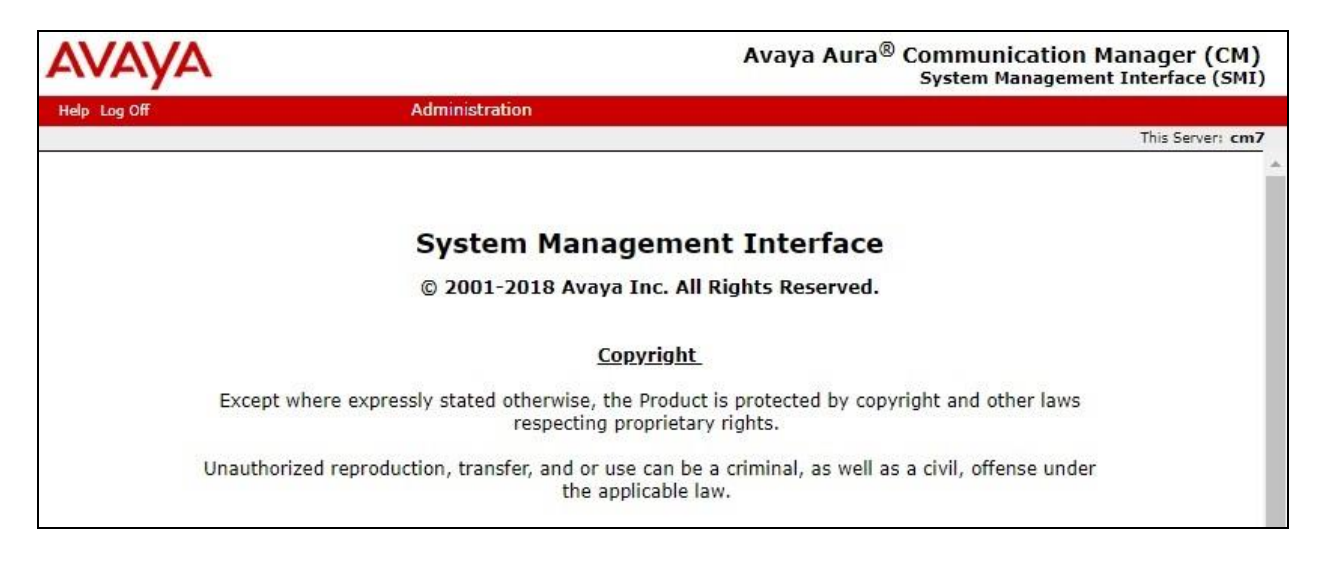

TLT; Reviewed: SPOC 4/17/2019 Solution & Interoperability Test Lab Application Notes ©2019 Avaya Inc. All Rights Reserved.

The **Server Administration** screen is displayed. Scroll the left pane as necessary and select **Security** → **Administrator Accounts**.

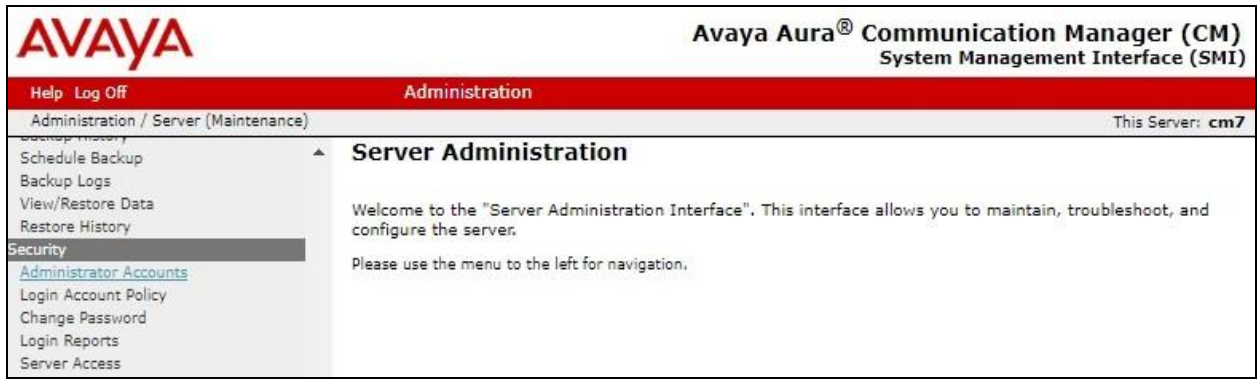

The **Administrator Accounts** screen is displayed next. Select **Add Login** and **Privileged Administrator**, as shown below.

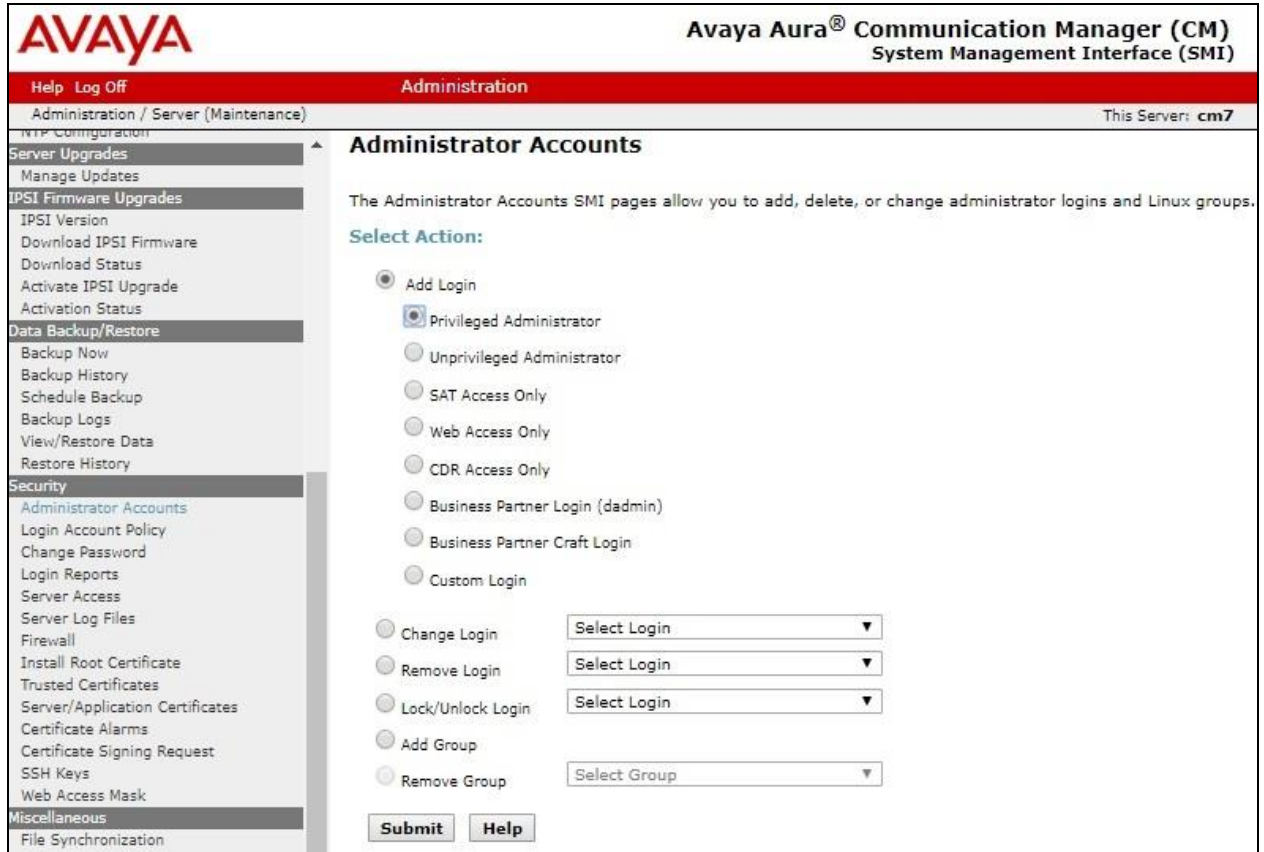

The **Administrator Accounts** screen is updated. Enter the desired credentials for **Login name**, **Enter password** and **Re-enter password**. Retain the default values in the remaining fields.

Make a note of the account credentials, which will be used later to configure 2nd Nature.

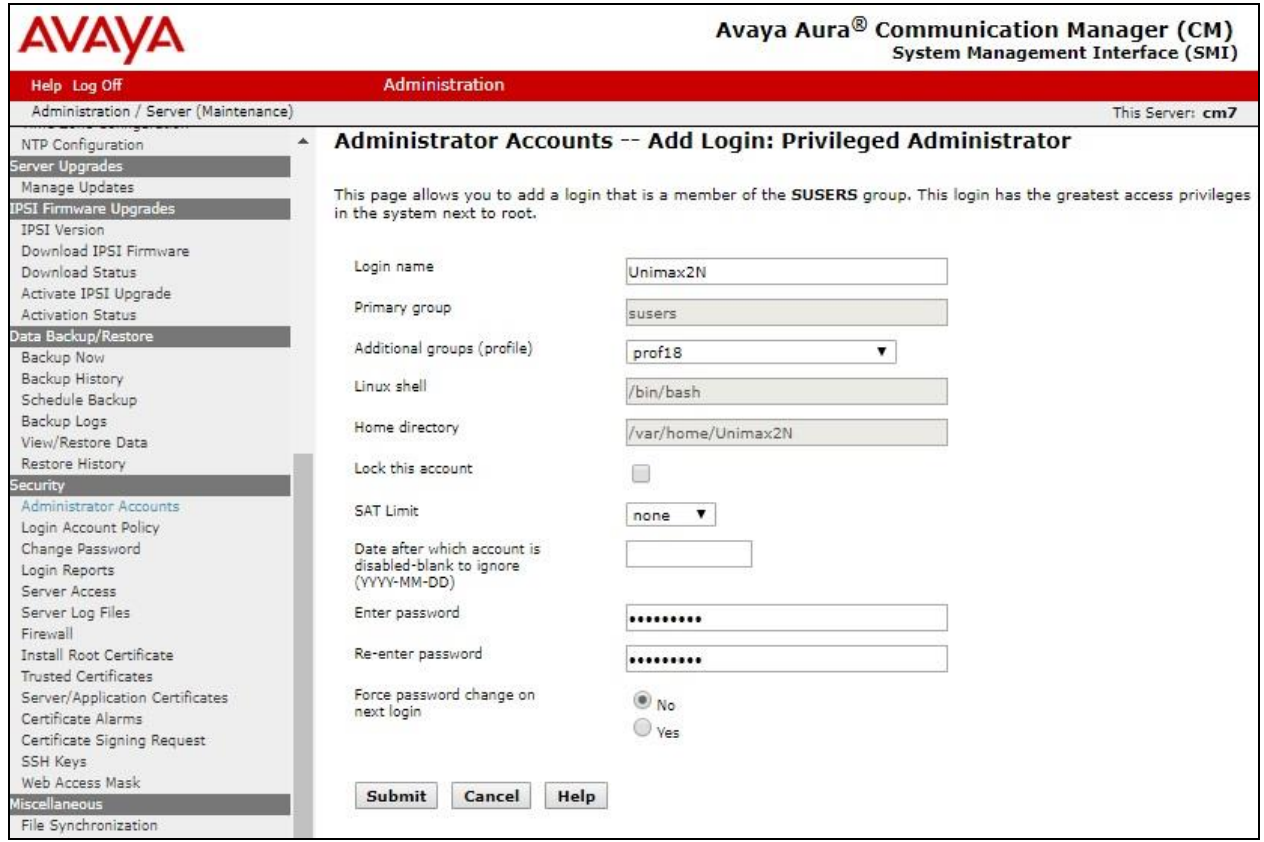

## **6. Configure Avaya Aura® Application Enablement Services**

This section provides the procedures for configuring Application Enablement Services. The procedures include the following areas:

- Launch OAM interface
- Administer ports
- Administer SMS properties

#### **6.1. Launch OAM Interface**

Access the OAM web-based interface by using the URL "https://ip-address" in an Internet browser window, where "ip-address" is the IP address of the Application Enablement Services server.

The **Please login here** screen is displayed. Log in using the appropriate credentials.

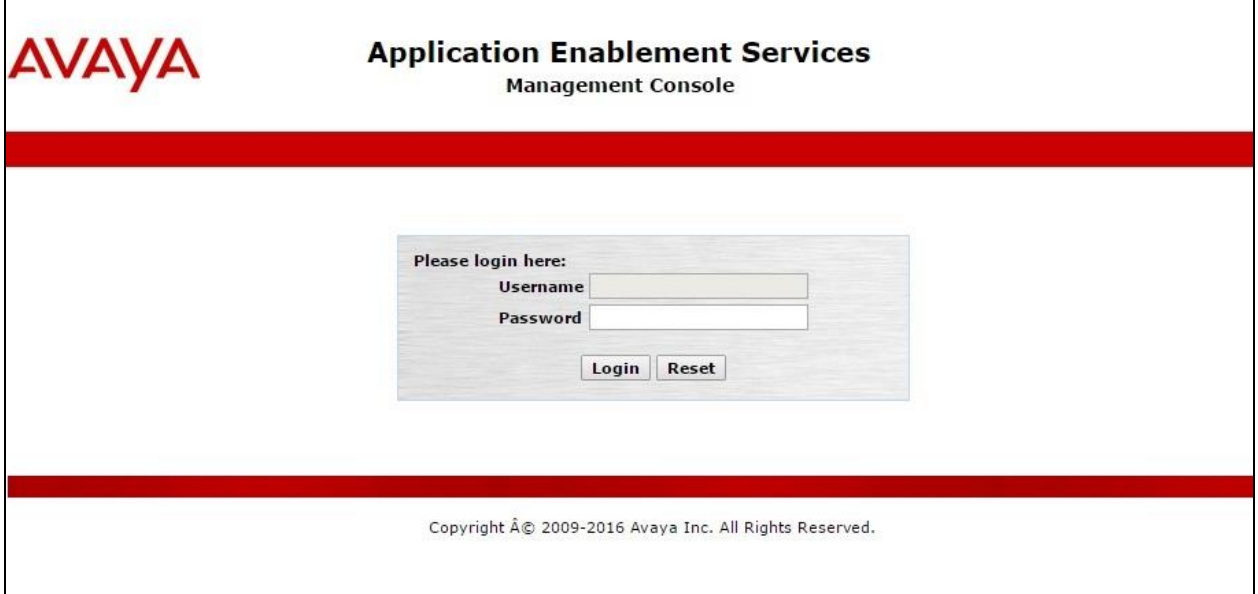

The **Welcome to OAM** screen is displayed next.

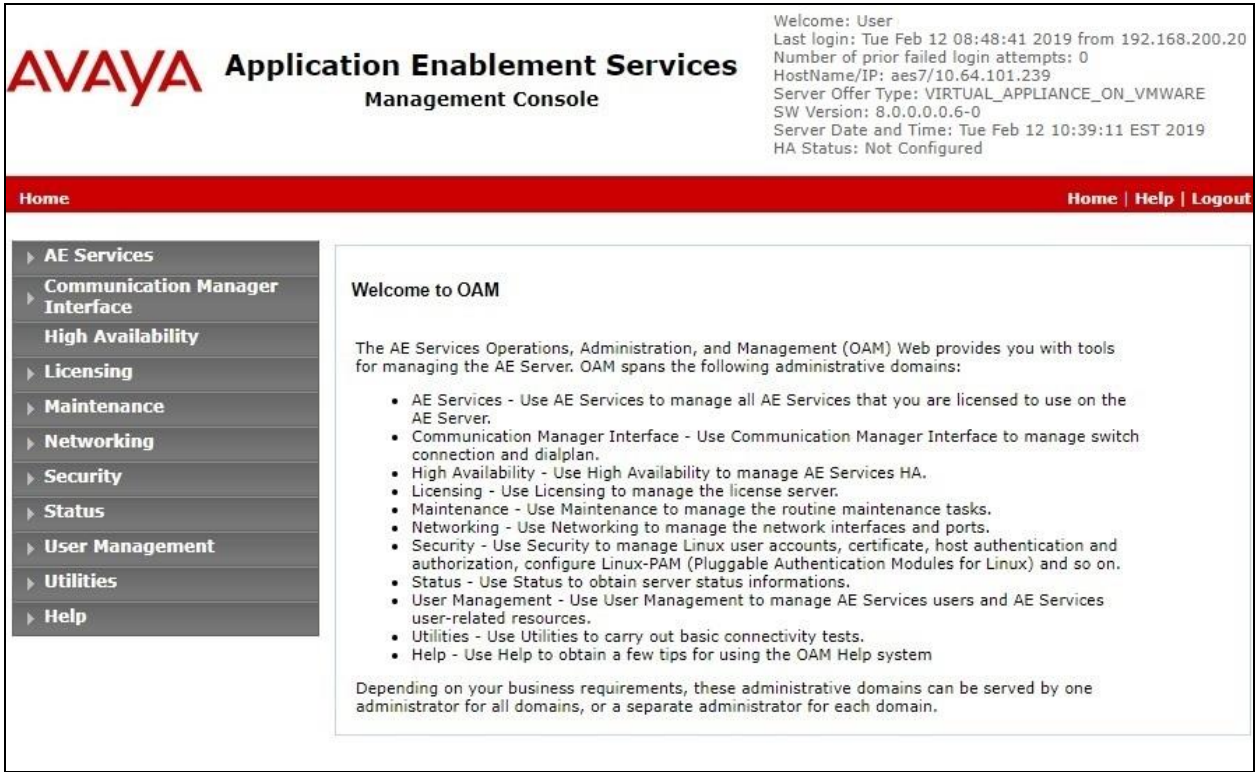

### **6.2. Administer Ports**

Select **Networking**  $\rightarrow$  **Ports** from the left pane, to display the **Ports** screen in the right pane. Scroll down to the **SMS Proxy Ports** sub-section, and configure **Proxy Port Min** and **Proxy** Port Max to the desired values. Note that SMS can use up to 16 ports, and the compliance testing used the default ports "4101-4116" as shown below.

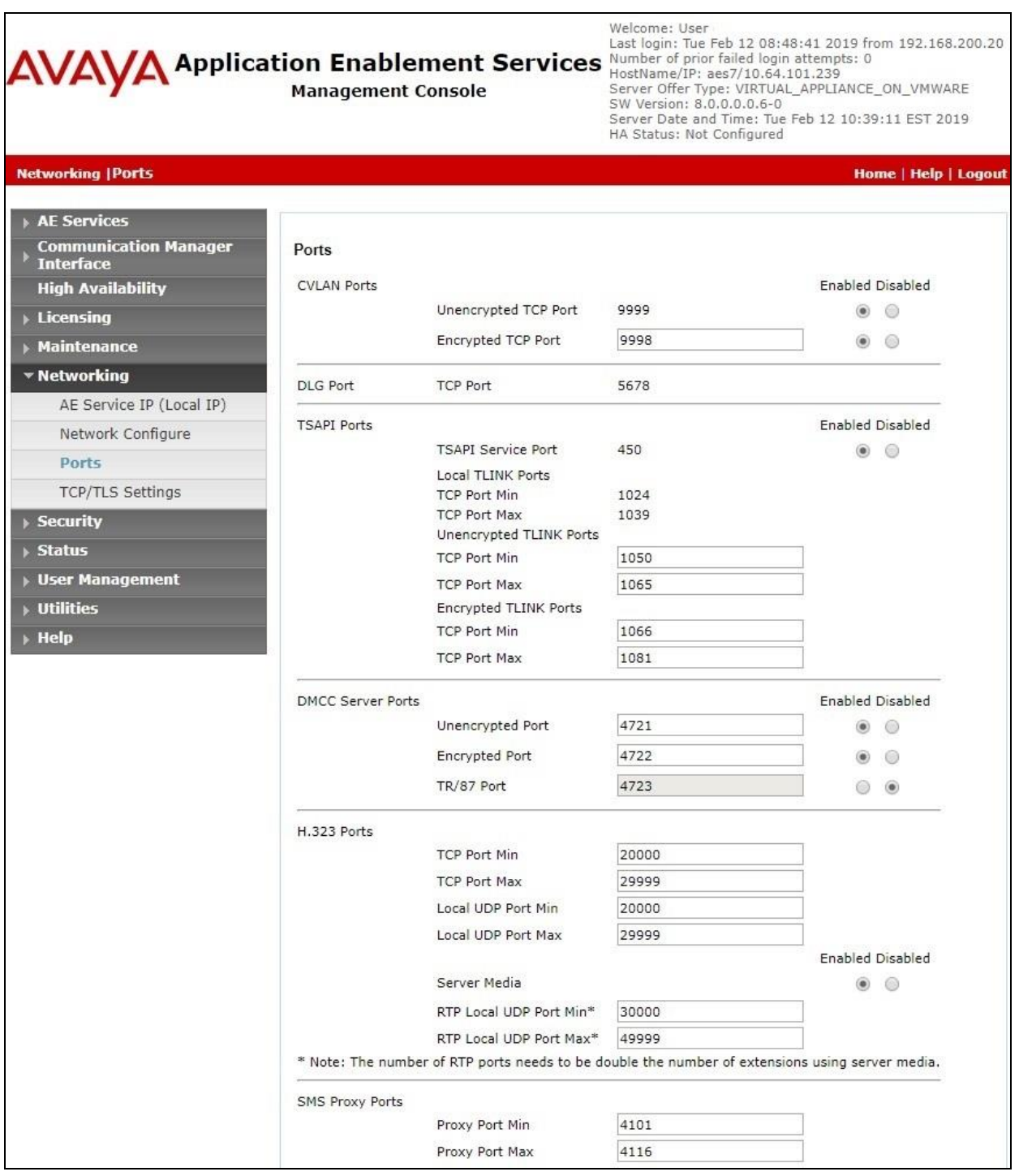

Solution & Interoperability Test Lab Application Notes ©2019 Avaya Inc. All Rights Reserved.

13 of 24 Unimax-2N-AES8

### **6.3. Administer SMS Properties**

Select **AE Services**  $\rightarrow$  **SMS**  $\rightarrow$  **SMS** Properties from the left pane, to display the **SMS Properties** screen in the right pane.

For **Default CM Host Address**, enter the IP address of Communication Manager, in this case "10.64.101.236". Retain the default values for the remaining fields.

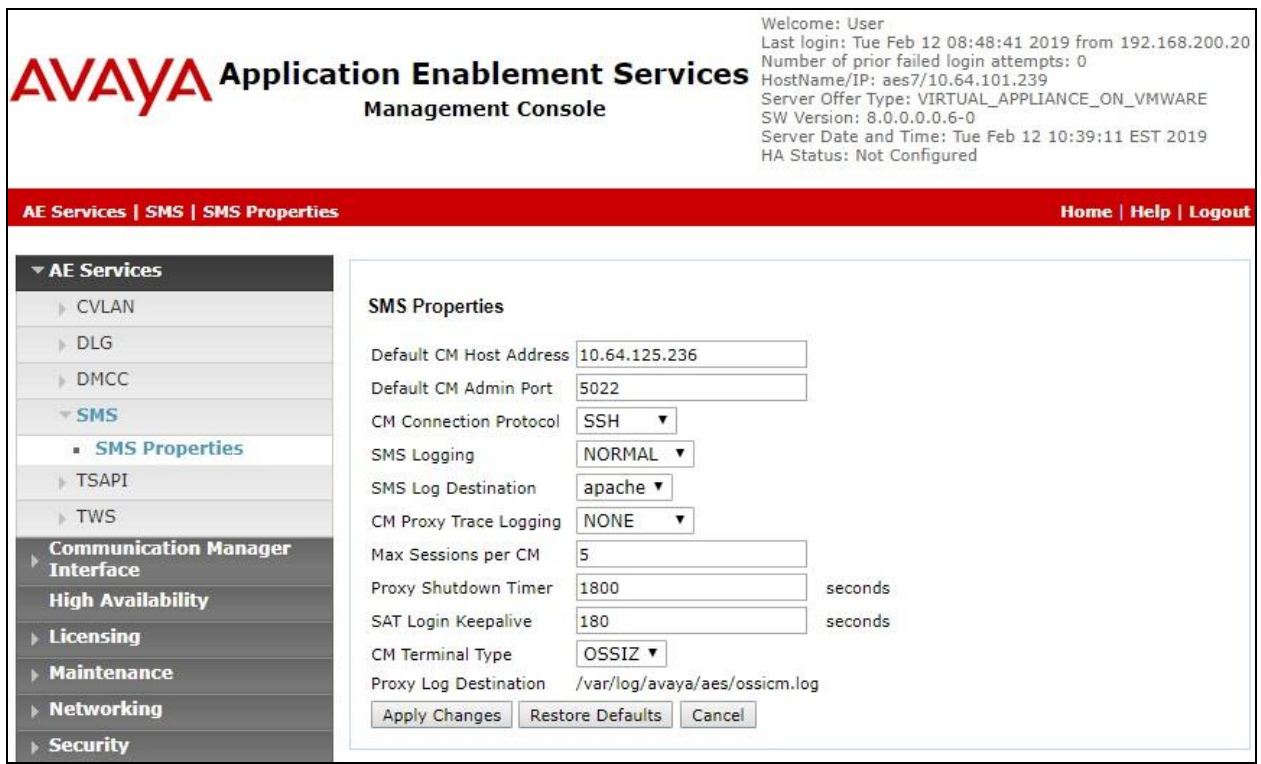

# **7. Configure Unimax 2nd Nature**

This section provides the procedures for configuring 2nd Nature. The procedures include the following areas:

- Launch 2nd Nature
- Administer system
- Administer system connection
- Administer system releases
- Start communication service
- Download data

#### **7.1. Launch 2nd Nature**

From the 2nd Nature server, select **Start** → **2nd Nature** → **2nd Nature** to launch the application. The **2nd Nature Log In** screen below is displayed. Log in using the appropriate credentials.

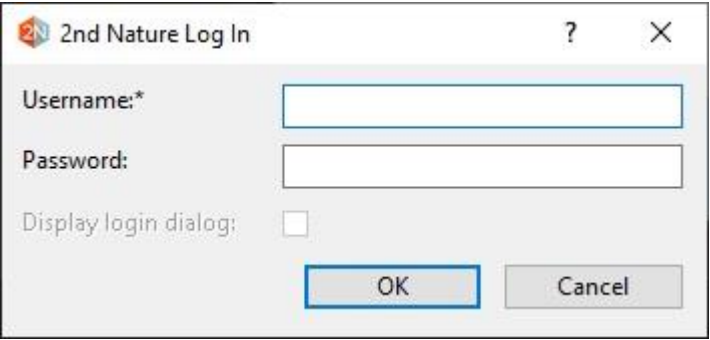

#### <span id="page-14-0"></span>**7.2. Administer System**

Upon initial log in, the **System Configuration Tool** screen is displayed next. Select **Add** to add a new system.

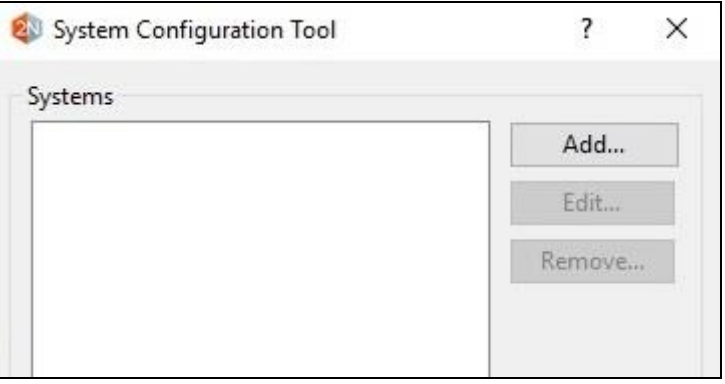

The **Add System** screen is displayed. Enter a descriptive **Name**, and select "Avaya Communication Manager" from the **System type** drop-down list, as shown below.

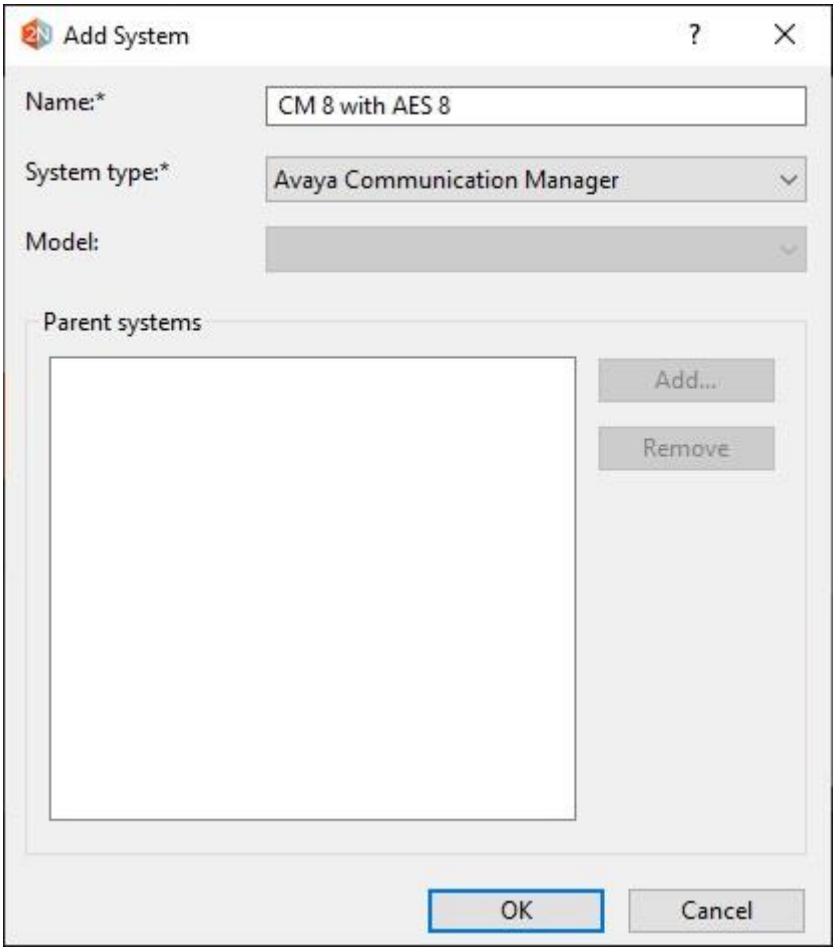

### **7.3. Administer System Connection**

The **2nd Nature** screen below is displayed. From the **Framework** pane, expand and right click on **Systems** → **Connections**, and select **Create** to create a new connection.

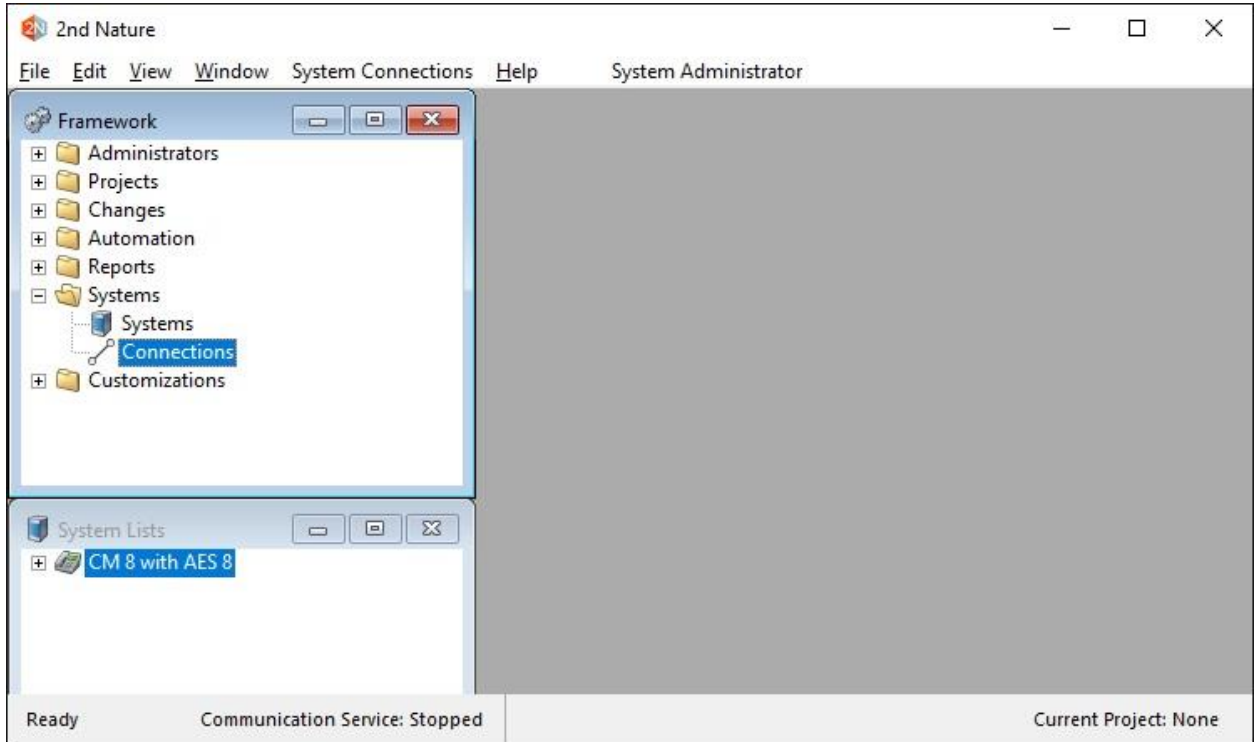

The **Field Selections** screen is displayed next. Click **Browse** and select the system name from **Section [7.2](#page-14-0)**.

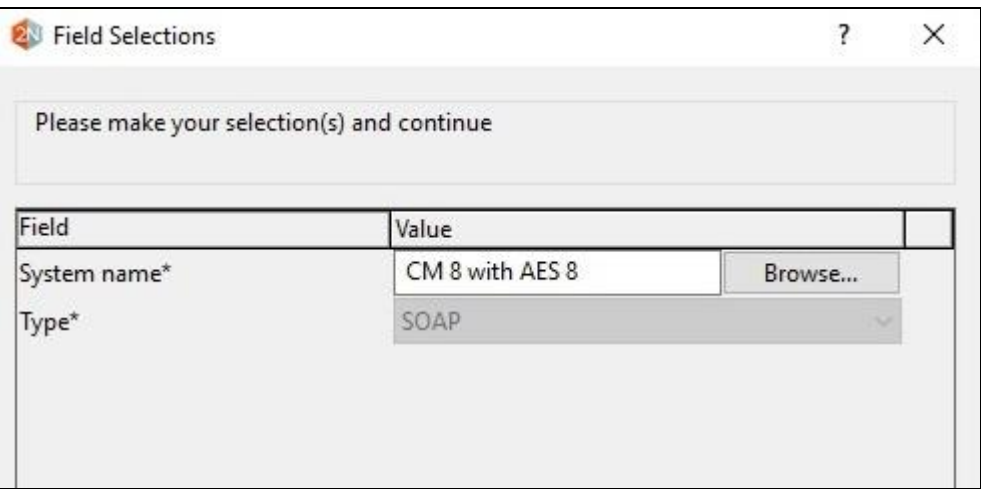

The **Multiple Record Editor** screen is displayed. Enter the following values for the specified fields, and retain the default values for the remaining fields.

- **Communicator server:** Host name of the 2nd Nature server.
- **Host name:** Host name or IP address of Application Enablement Services.
- **Use encryption:** Check this field.
- **Port number:** "443"
- **Username:** Account name from **Section [5.1](#page-7-0)**, concatenated with IP address.
- **Password:** Account password from **Section [5.1](#page-7-0)**.

For **Username**, use the format " $x(\partial y)$ ", where "x" is the account name from **Section [5.1](#page-7-0)** and "y" is the IP address of Communication Manager.

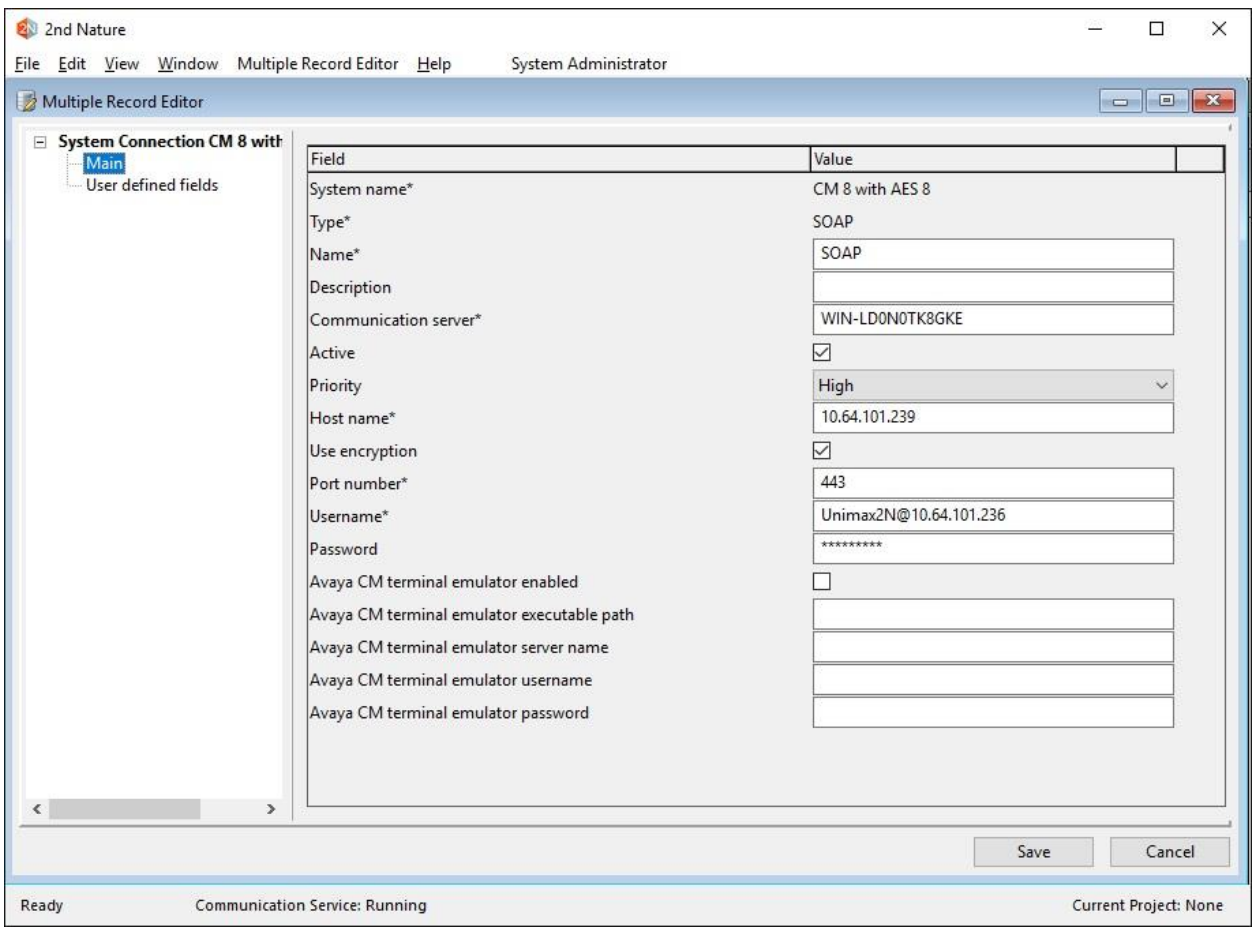

### **7.4. Administer System Releases**

The **2nd Nature** screen below is displayed again. In the **System Lists** pane, right click on the entry associated with the system name from **Section [7.2](#page-14-0)** and select **Modify**.

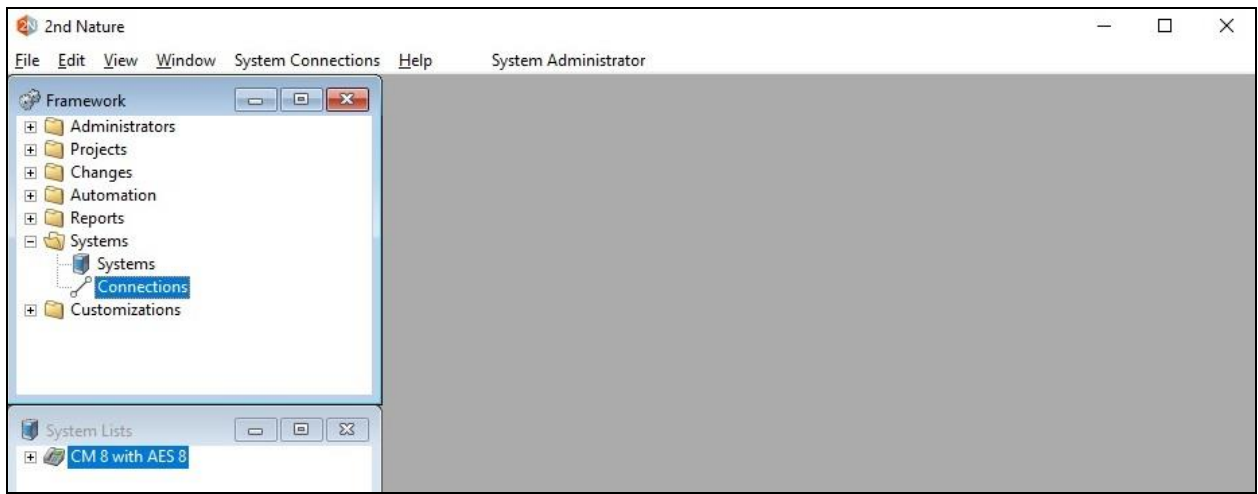

The **Multiple Record Editor** screen below is displayed. Select the following values for the specified fields, and retain the default values for the remaining fields.

- **Release:** Release of Communication Manager, in this case "8.0".
- **API release:** Release of Application Enablement Services SMS, in this case "8.0.0".

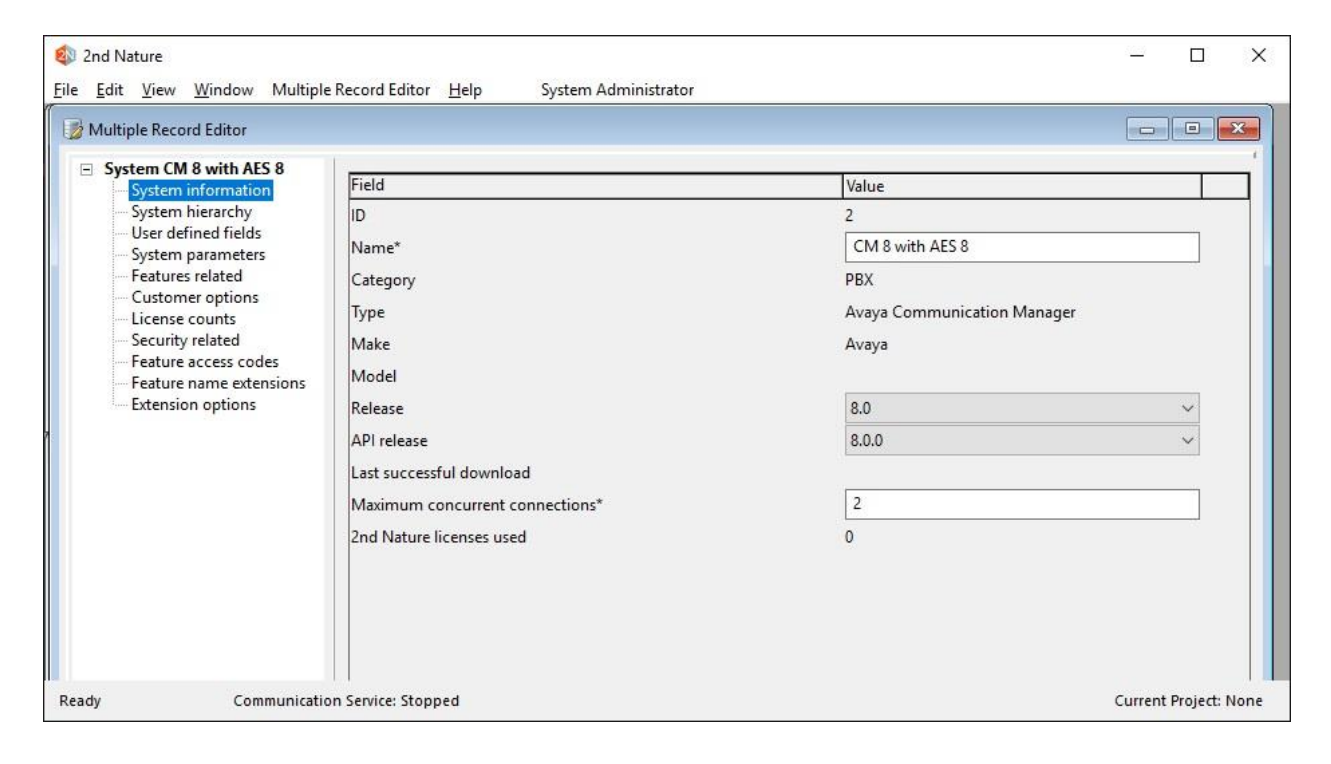

Solution & Interoperability Test Lab Application Notes ©2019 Avaya Inc. All Rights Reserved.

#### **7.5. Start Communication Service**

From the 2nd Nature server, select **Start** → **Control Panel** → **Administrative Tools** → **Services** to display the **Services** screen. Start the **2nd Nature Communication Service** shown below.

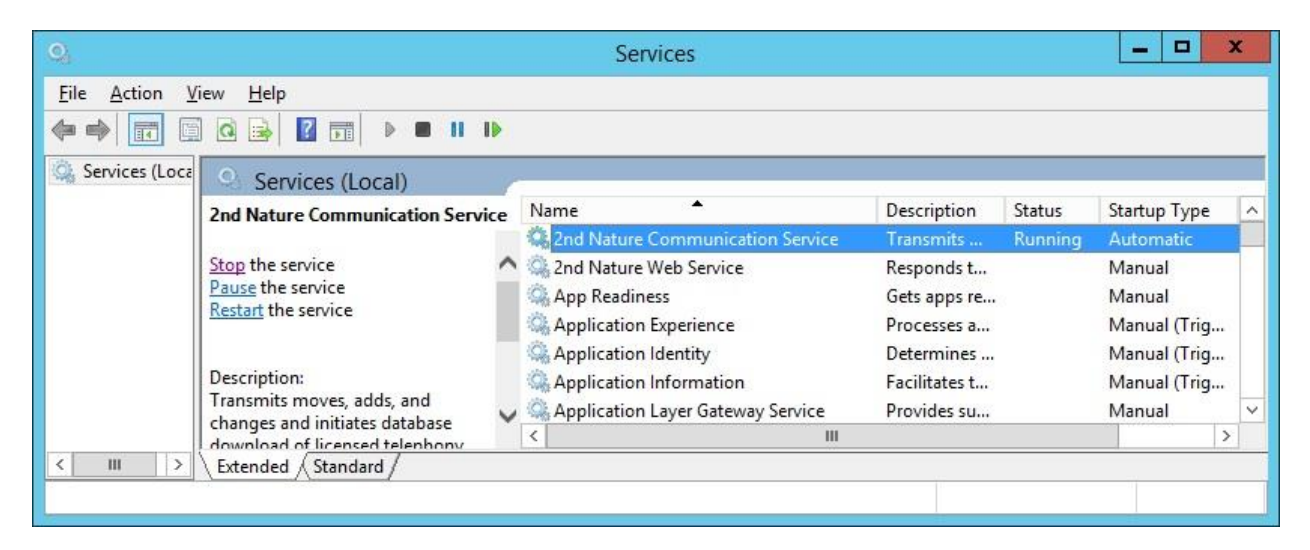

### **7.6. Download Data**

The **2nd Nature** screen below is displayed again. In the **System Lists** pane, right click on the entry associated with the system name from **Section [7.2](#page-14-0)** and select **Download** to obtain data and to populate the 2nd Nature database.

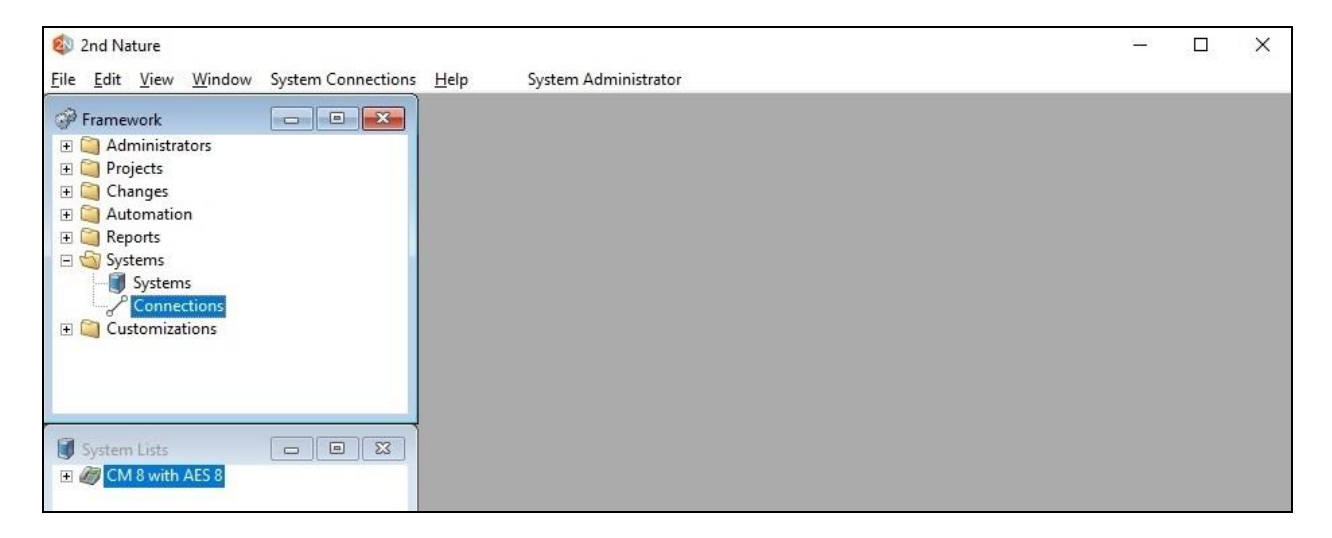

The **Multiple Record Editor** screen below is displayed. Retain all default values to start the download. Note that downloads can also be scheduled to be performed on a regular basis.

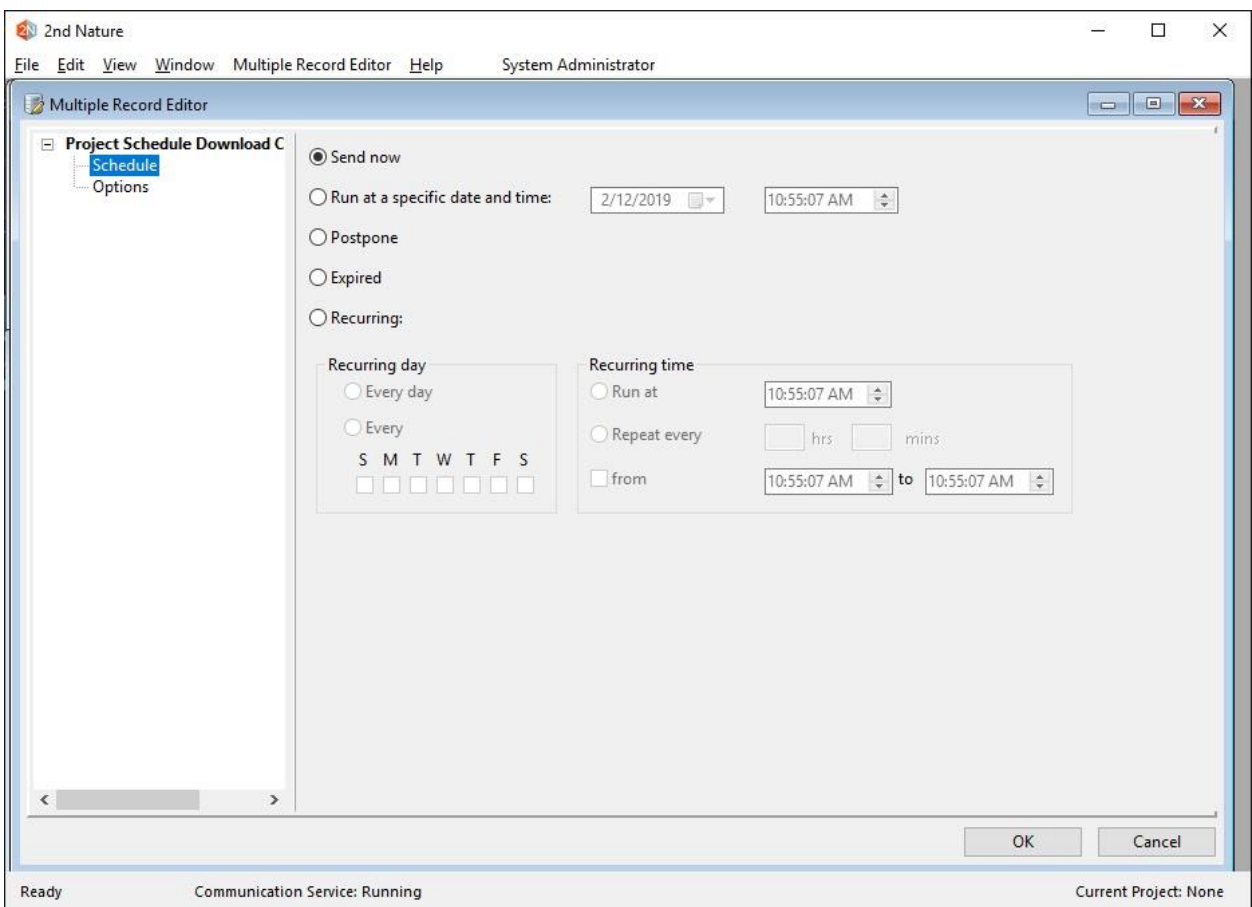

### **8. Verification Steps**

This section provides the tests that can be performed to verify proper configuration of Communication Manager, Application Enablement Services, and 2nd Nature.

For Communication Manager, log into SAT and issue command for a supported SMS object from **Section [2.1](#page-3-0)**, in this case "list authorization-code".

```
list authorization-code
             LIST AUTHORIZATION CODES REPORT
Authorization Code Class of Restriction(COR)
1234567 2
7328837 7
8485601 4
```
On the **2nd Nature** screen, expand the entry in the **System Lists** pane, and double click on **Authorization Codes**.

Verify that the **Authorization Codes** pane is created, showing a list of authorization codes retrieved from Communication Manager, as shown below. Also verify that the entries match the results from Communication Manager SAT screen above.

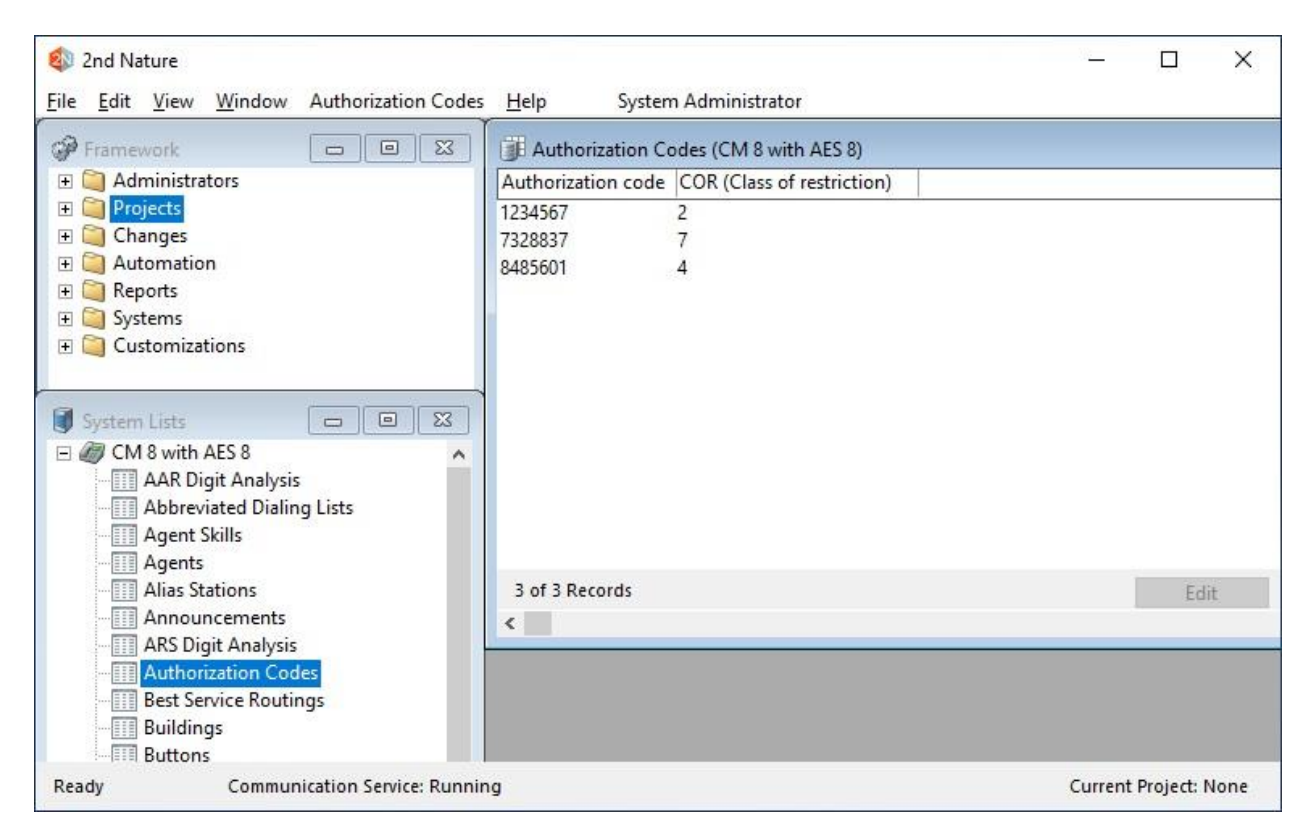

Solution & Interoperability Test Lab Application Notes ©2019 Avaya Inc. All Rights Reserved.

22 of 24 Unimax-2N-AES8

# **9. Conclusion**

These Application Notes describe the configuration steps required for Unimax 2nd Nature 9.1 to successfully interoperate with Avaya Aura® Communication Manager 8.0 and Avaya Aura® Application Enablement Services 8.0. All feature and serviceability test cases were completed with observations noted in **Section [2.2](#page-4-0)**.

# **10. Additional References**

This section references the product documentation relevant to these Application Notes.

- **1.** *Administering Avaya Aura® Communication Manager*, Release 8.0, Issue 2.1, November 2018, available at [http://support.avaya.com.](http://support.avaya.com/)
- **2.** *Administering Aura® Application Enablement Services*, Release 8.0, Issue 1, July 2018, available at [http://support.avaya.com.](http://support.avaya.com/)
- **3.** *2nd Nature Administrator Guide*, Version 9.1, September 2018, available as part of 2nd Nature installation.
- **4.** *2nd Nature Avaya Communication Manager User Guide*, Version 9.1, September 2018, available as part of 2nd Nature installation.

#### **©2019 Avaya Inc. All Rights Reserved.**

Avaya and the Avaya Logo are trademarks of Avaya Inc. All trademarks identified by ® and ™ are registered trademarks or trademarks, respectively, of Avaya Inc. All other trademarks are the property of their respective owners. The information provided in these Application Notes is subject to change without notice. The configurations, technical data, and recommendations provided in these Application Notes are believed to be accurate and dependable, but are presented without express or implied warranty. Users are responsible for their application of any products specified in these Application Notes.

Please e-mail any questions or comments pertaining to these Application Notes along with the full title name and filename, located in the lower right corner, directly to the Avaya DevConnect Program at [devconnect@avaya.com.](mailto:devconnect@avaya.com)